# **Installazione del software CAD 2019 per Windows**

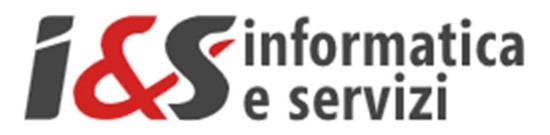

# **Sommario**

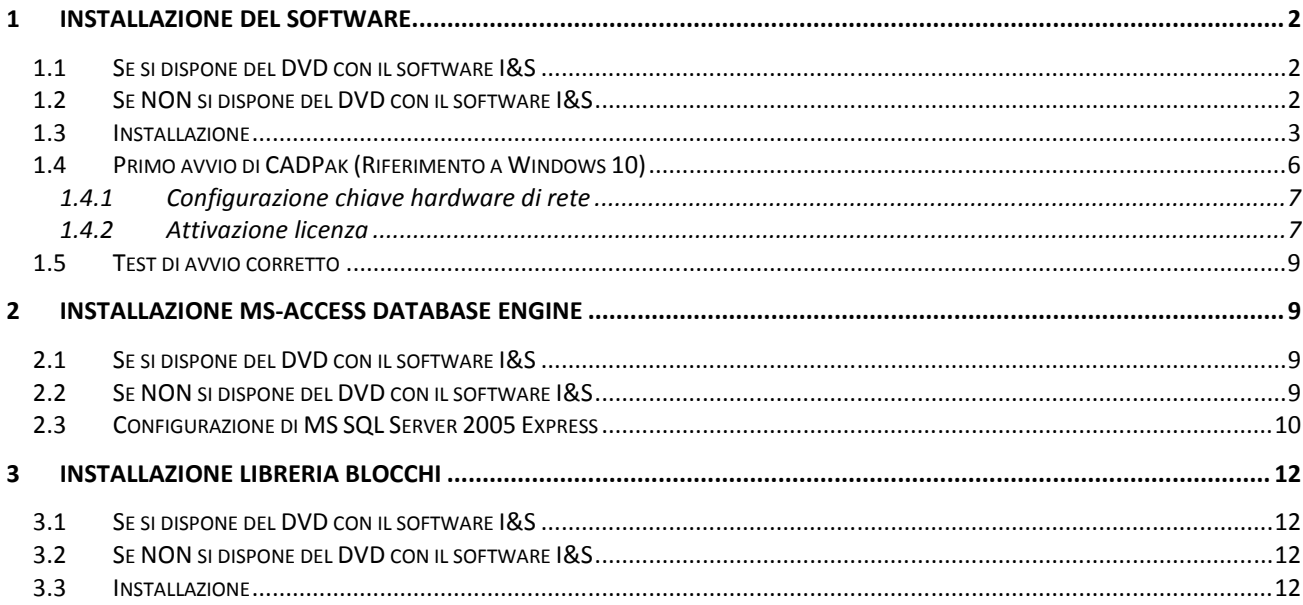

I riferimenti ad altre integrazioni/modifiche al presente documento sono sinteticamente riportate nella history seguente:

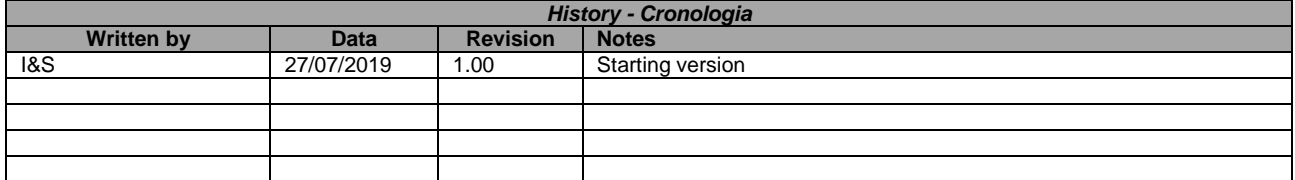

## **1 Installazione del software**

### **1.1 Se si dispone del DVD con il software I&S**

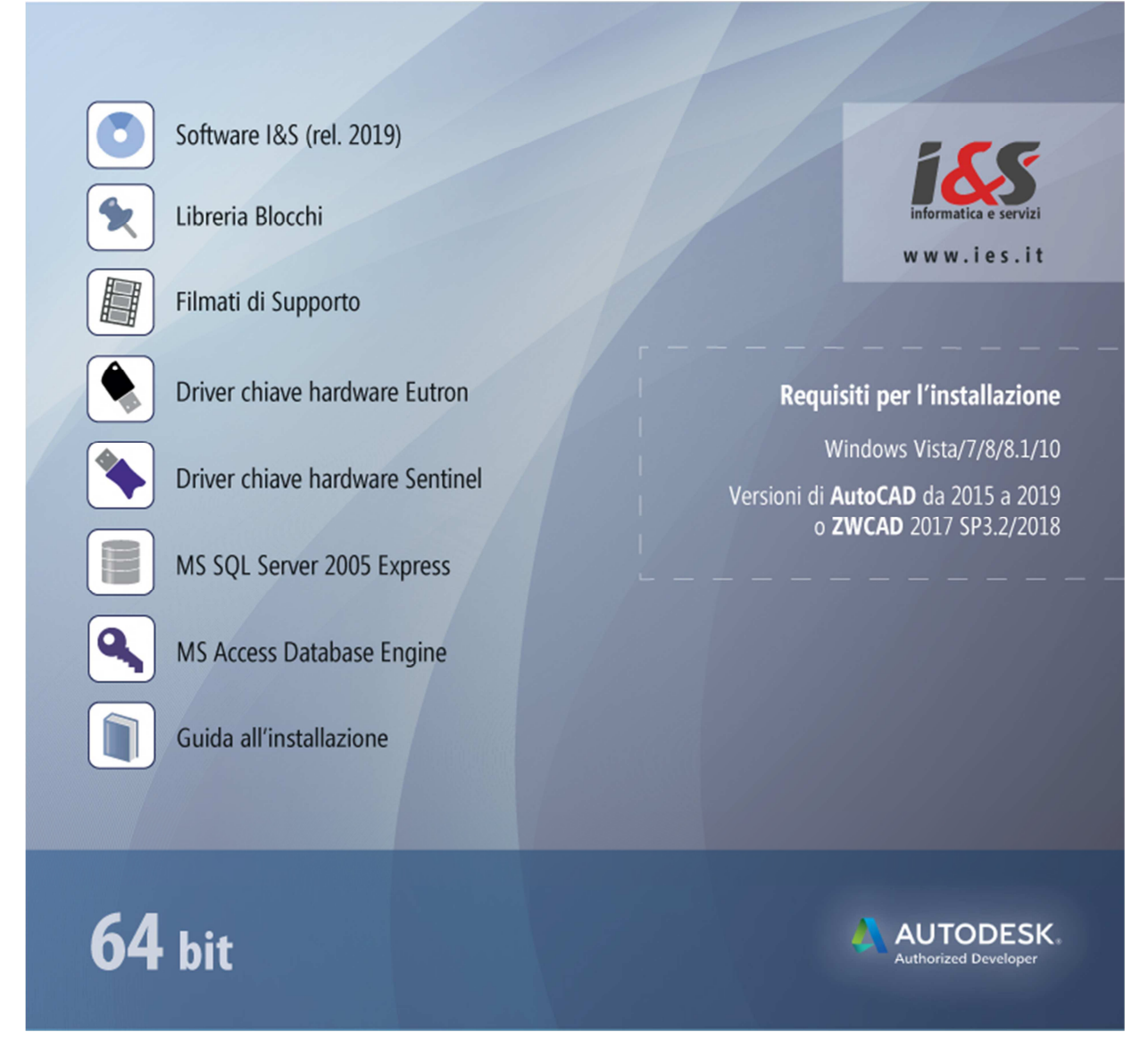

Dallo splash iniziale eseguire 'Software I&S (rel 2019)'. Passare al punto 1.3

### **1.2 Se NON si dispone del DVD con il software I&S**

Scaricare dal sito I&S (https://www.ies.it/download/archivio-software) la versione del software che si desidera installare e di cui si hanno i dati per l'attivazione della licenza.

Eseguire quindi il file scaricato e salvato in una cartella del PC sui cui si desidera eseguire l'installazione

#### **1.3 Installazione**

L' installazione di CADPak è gestita da una procedura guidata. Le seguenti figure illustrano i passaggi da eseguire.

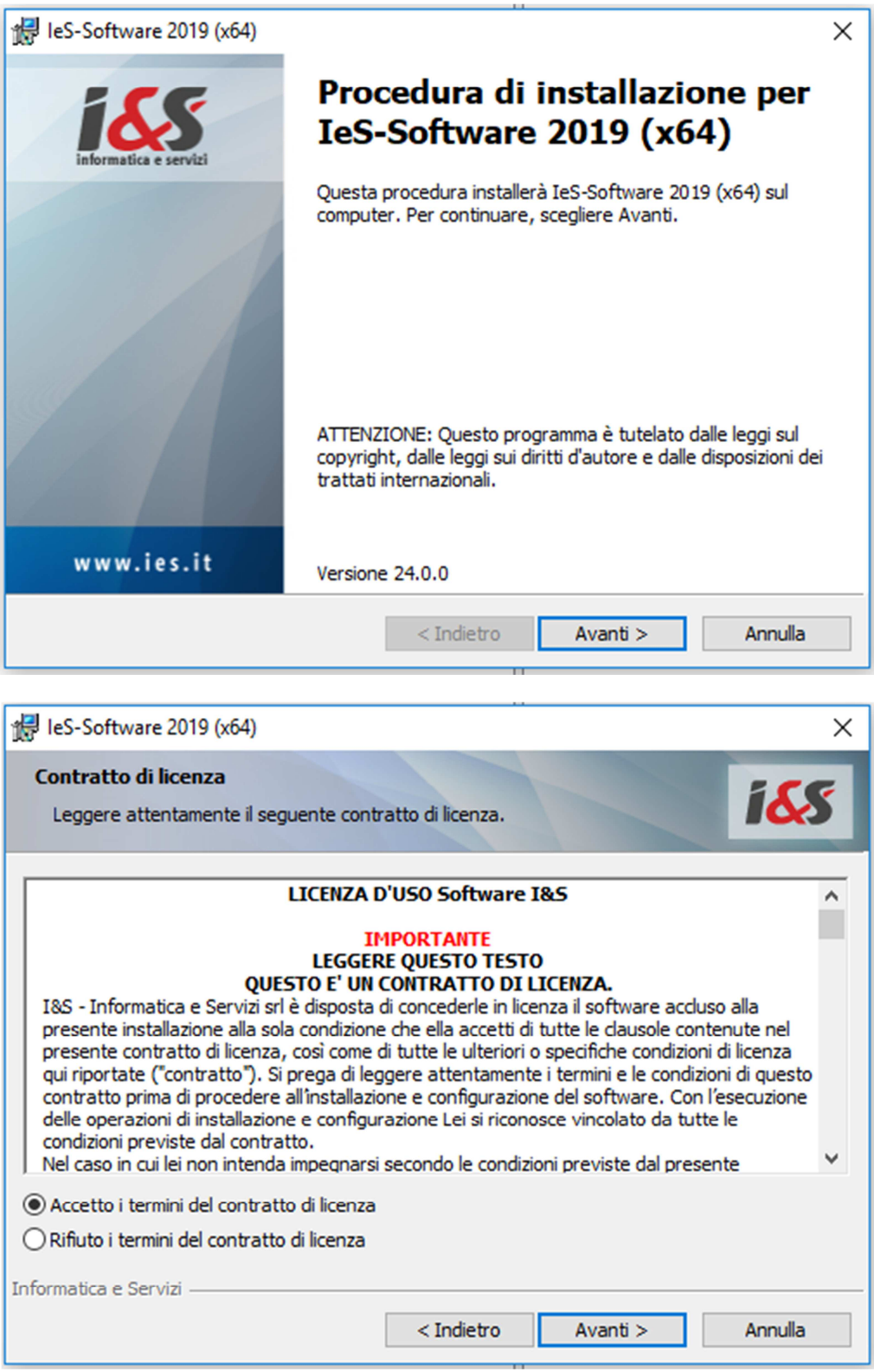

#### I&S srl – Informatica e Servizi – Installazione del software CAD 2019 per Windows

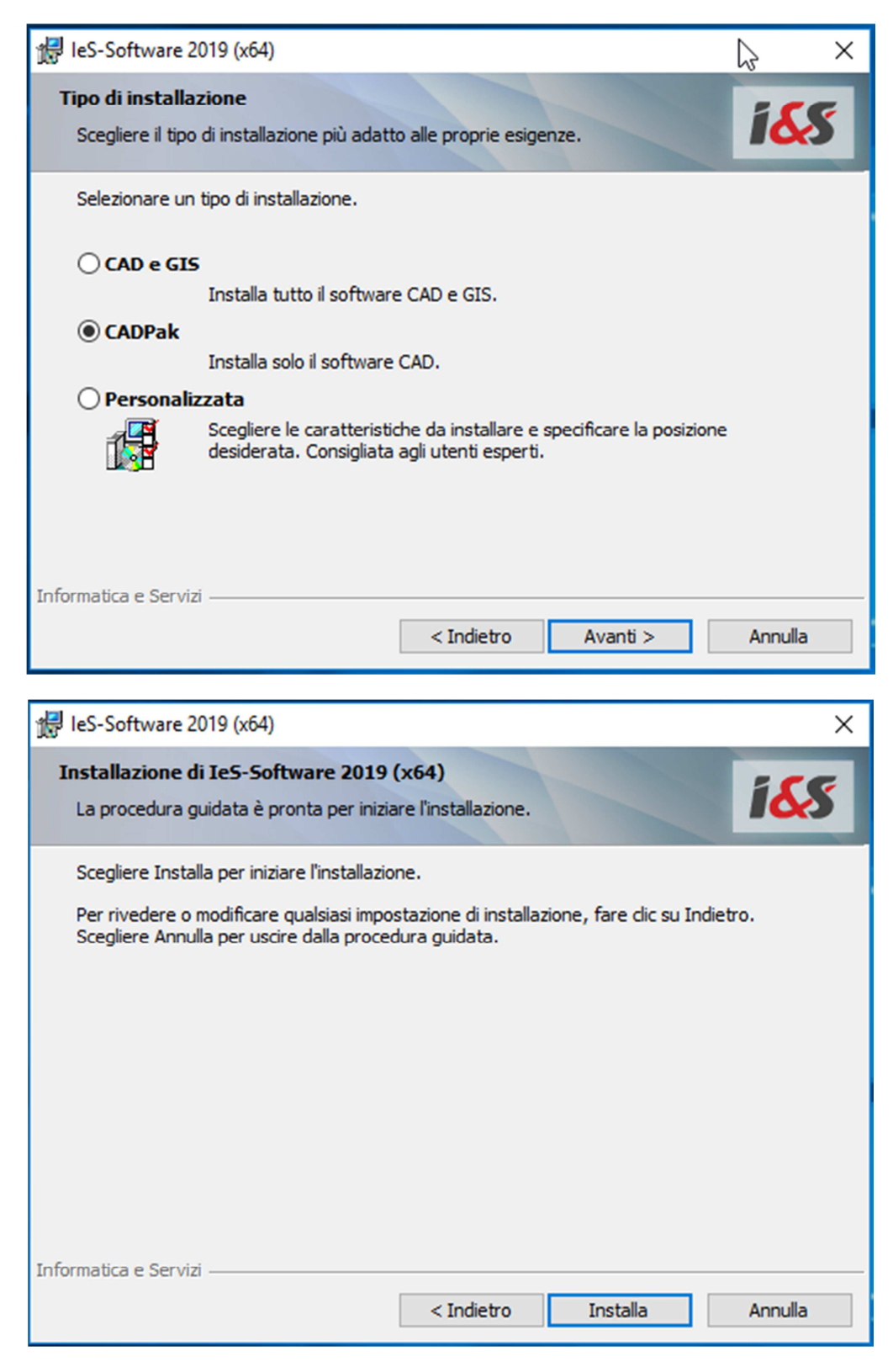

Al termine, premendo il bottone **Installa**, viene avviata l'installazione del software I&S.

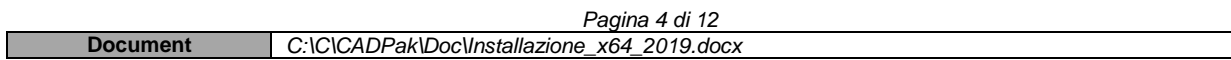

Un'ultima pagina avviserà quando l'installazione è terminata.

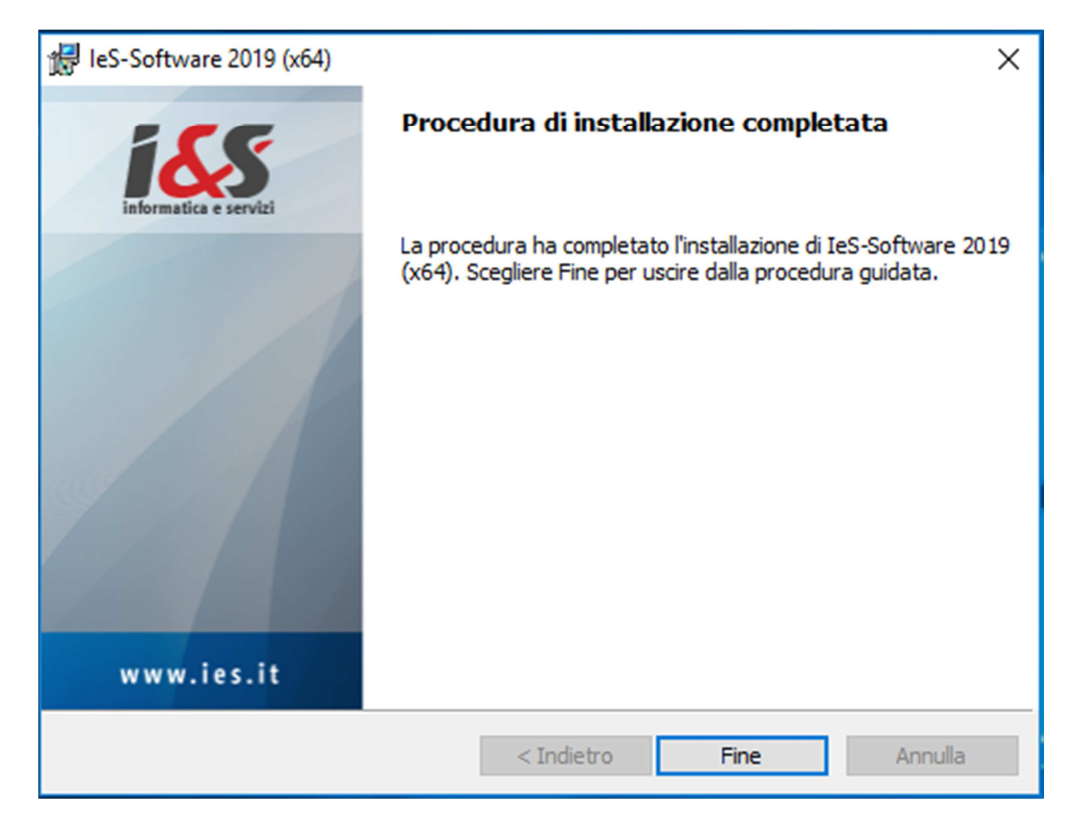

### **1.4 Primo avvio di CADPak (Riferimento a Windows 10)**

La prima volta che si esegue CADPak è necessario avviarlo come amministratore: Menu Start di Windows – CAD-GIS I&S - Tasto destro del mouse su: 'Avvia I&S Software – Admin x64' - Esegui come amministratore.

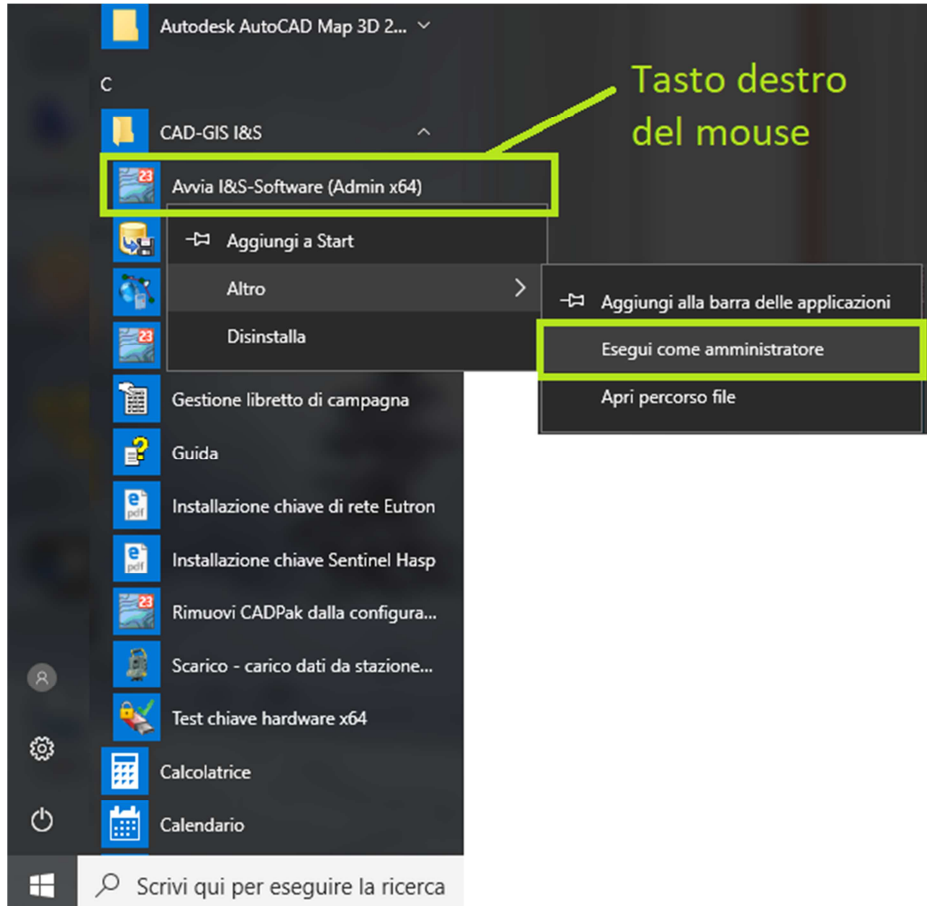

NB Anche per altre versioni di Windows (dalla versione 7) è necessario sempre eseguire come amministratore.

Nel seguente box, selezionare il prodotto Autodesk che si desidera abbinare a CADPak.

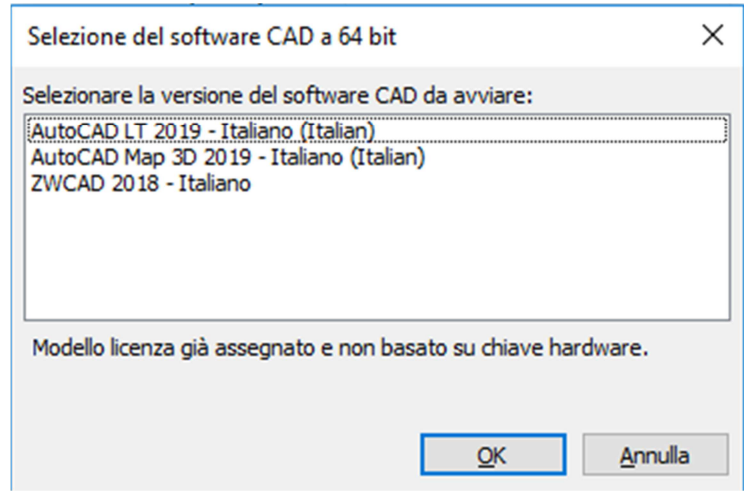

#### **1.4.1 Configurazione chiave hardware di rete**

Solo nel caso si utilizzi una chiave hardware di rete di CADPak, sarà necessario configurarla cliccando il link in celeste e specificare il nome del server e la porta dove è installato il servizio di gestione licenze.

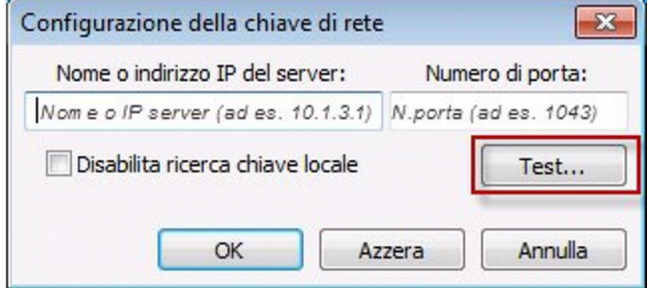

Verificare se la chiave viene trovata correttamente, cliccando 'Test…' e confermare.

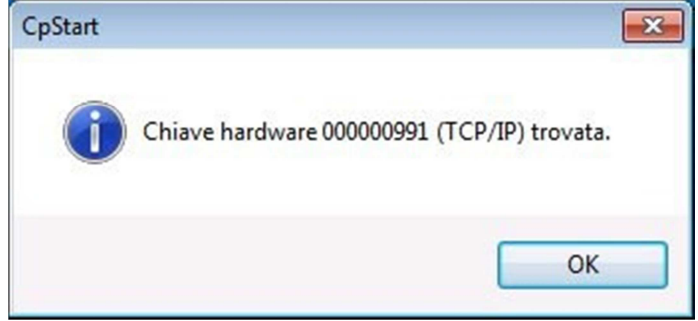

#### **1.4.2 Attivazione licenza**

All'avvio del software sarà possibile attivare la licenza.

Scegliere la tipologia acquistata e procedere all'attivazione seguendo le indicazioni che compariranno nei box di dialogo successivi.

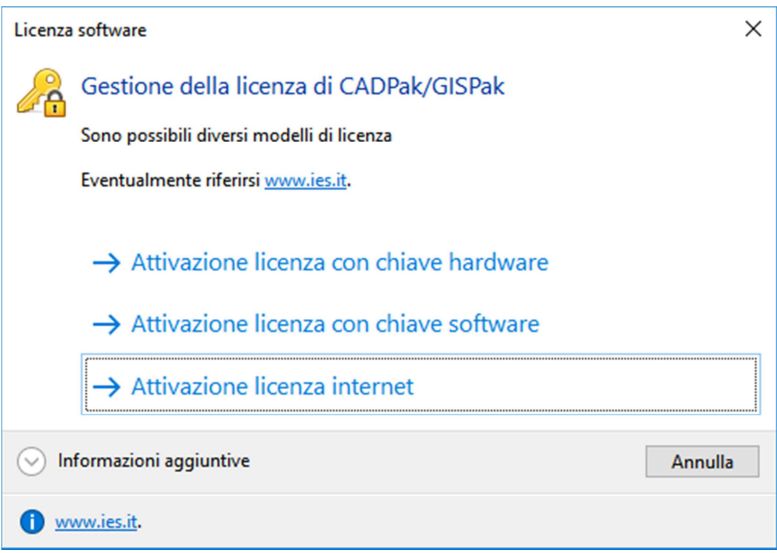

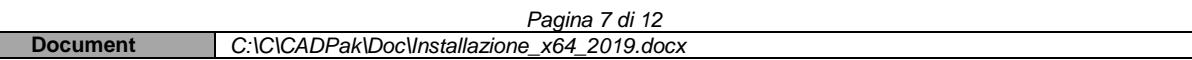

Nel caso si disponga di una licenza basata su **Chiave hardware USB**, sarà necessario installare il driver (Eutron o Sentinel, in base al modello della chiave) dallo splash iniziale del DVD o scaricandolo dal sito https://www.ies.it/download/ selezionando 'Driver chiavi USB' e selezionando la chiave corretta.

Solo in caso di attivazione di **Licenza internet** comparirà il box di autenticazione (login) in cui inserire le credenziali nome utente e password o importare un file di licenza. Tali credenziali saranno fornite da I&S all'acquisto della licenza.

E' possibile attivare una licenza sia direttamente on-line che a mezzo file di licenza. Il file di licenza va richiesto ad I&S (per e-mail) e la comunicazione dovrà contenere il codice indicato nel campo 'Identificativo'. Il bottone sulla sinistra dell'identificativo consente di copiare il codice nella clipboard per poi essere incollato nella e-mail di richiesta del file di attivazione.

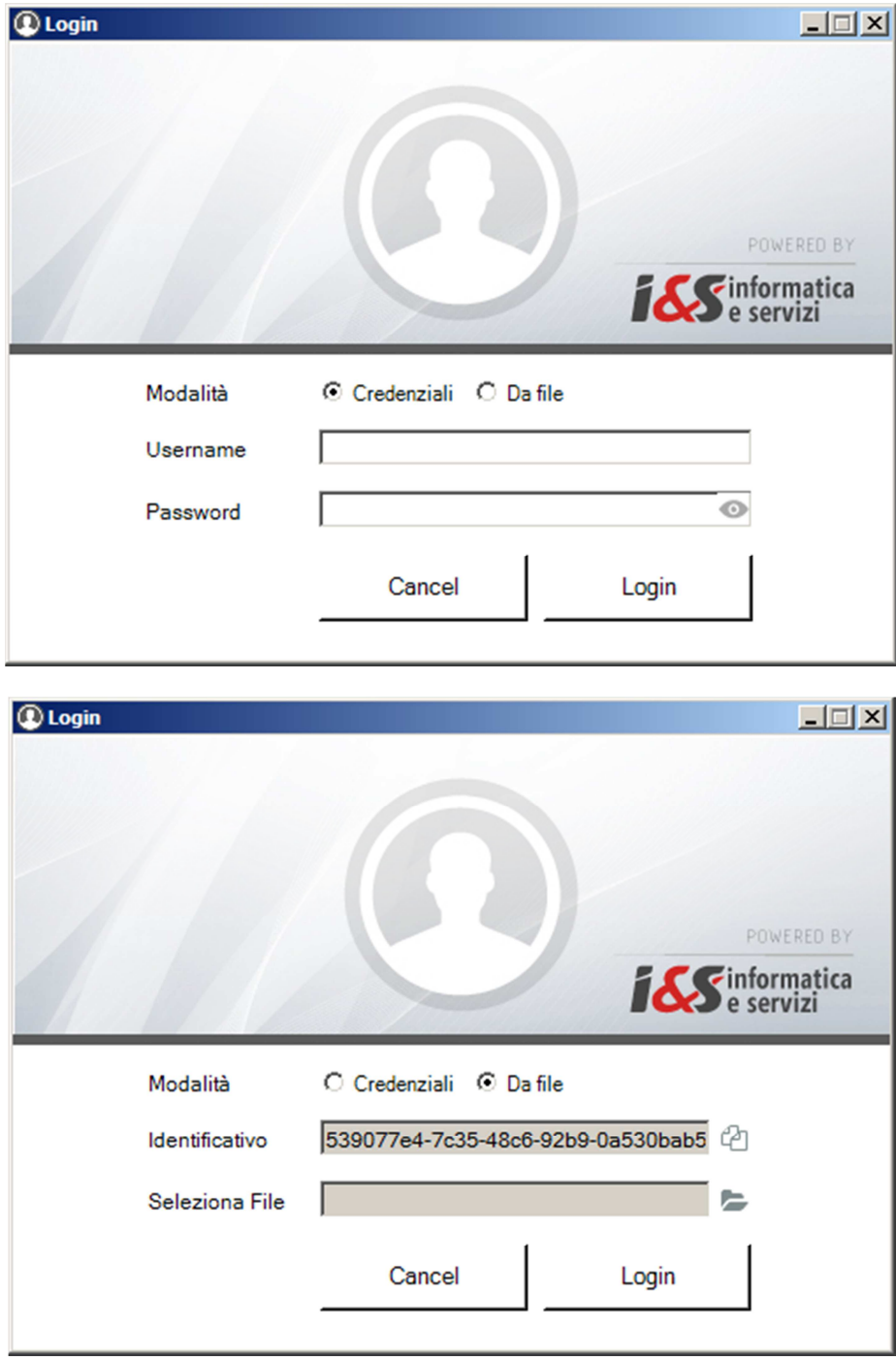

### **1.5 Test di avvio corretto**

Per verificare il corretto avvio del software CADPak è possibile visualizzare l'output nella riga di comando di AutoCAD (col tasto F2) o digitare il comando CPSTATUS che mostra un riepilogo della licenza. In caso di licenza internet utilizzare il comando CPAK\_LCINFO invece che CPSTATUS.

In caso di problemi contattare il supporto di I&S all'indirizzo supporto-cad@ies.it.

## **2 Installazione MS-Access database Engine**

Nella versione a 64 bit, alcuni comandi di CADPak necessitano della connessione ad un DB Access o SQL Server. E' necessario quindi procedere alla installazione e configurazione dei driver Microsoft non distribuiti direttamente con le versioni dei sistemi operativi Windows.

Si può installare MS-Access Database Engine op la versione MS-SQL Server 2005 Express. Nel dubbio utilizzare MS-Access Database Engine.

### **2.1 Se si dispone del DVD con il software I&S**

Dallo splash iniziale lanciare l'installazione di 'MS Access Database Engine' che non ha bisogno di alcuna ulteriore configurazione.

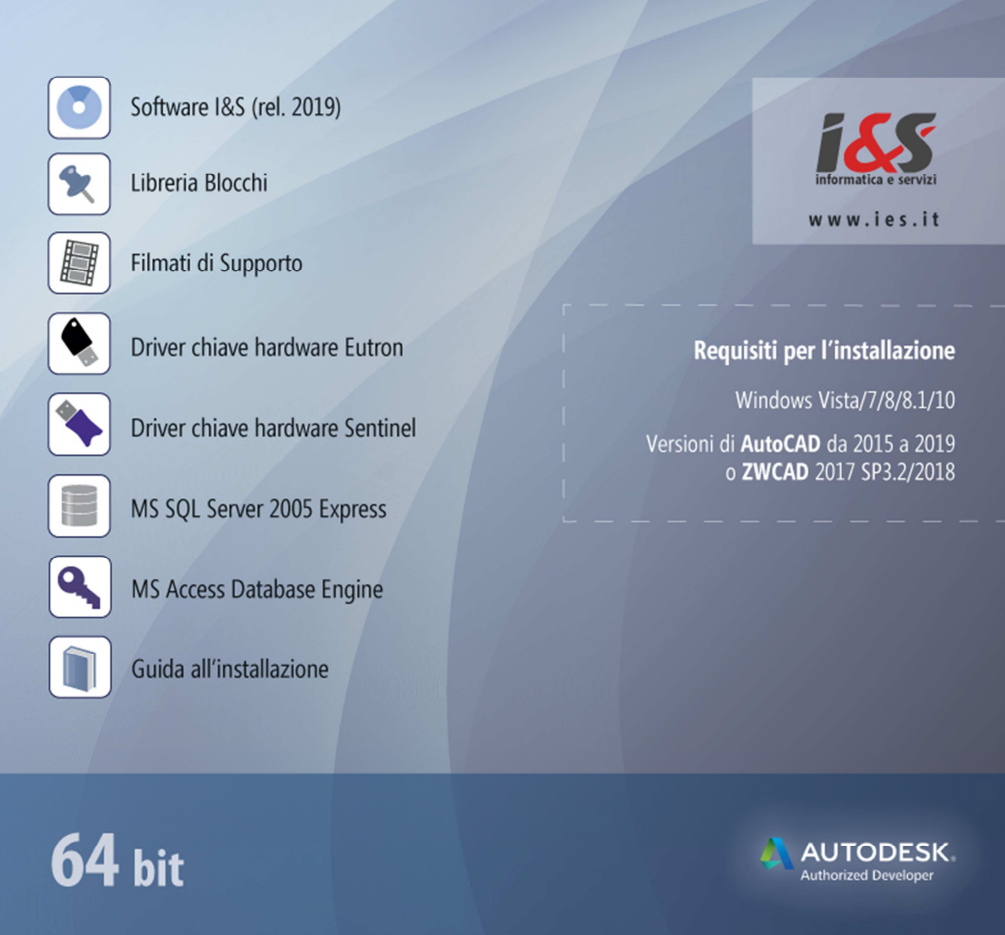

### **2.2 Se NON si dispone del DVD con il software I&S**

Scaricare il componente dal sito I&S (https://www.ies.it/download/archivio-software/) cliccando su ACE – MS-Access DataBase Engine x64 (MS SQL Server 2005 Express è disponibile solo a richiesta).

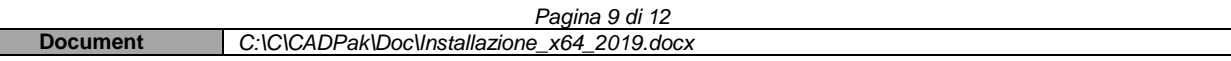

 $\overline{\phantom{0}}$ 

Eseguire quindi il file scaricato e salvato in una cartella del PC sui cui si desidera eseguire l'installazione.

#### **2.3 Configurazione di MS SQL Server 2005 Express**

Se è stato installato SQL Server 2005 Express, è necessario configurare CADPak. Se non configurato, all'avvio di un comando che richiede la lettura/scrittura su database (ad esempio MDB1) comparirà il seguente errore

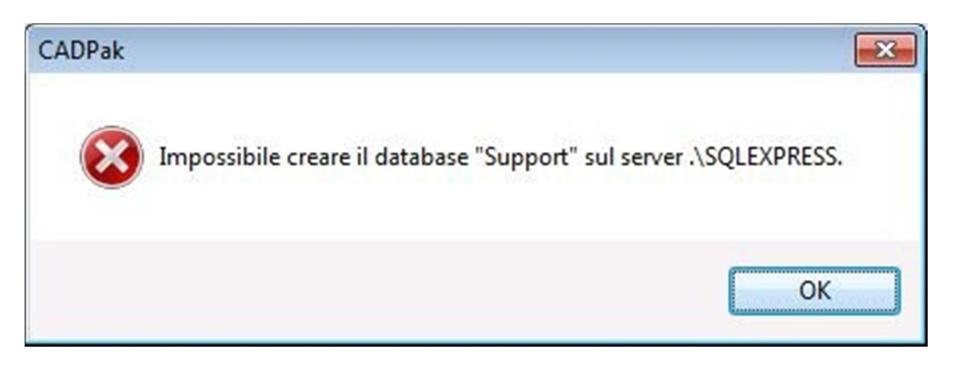

Procedere alla configurazione di CADPak per utilizzo database in SQL Server Express:

Eseguire in AutoCAD il comando IMPOSTA di CADPak utilizzando il comando indicato in figura:

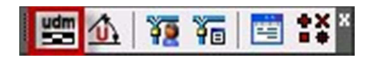

Cliccare il bottone 'Scelta database…'

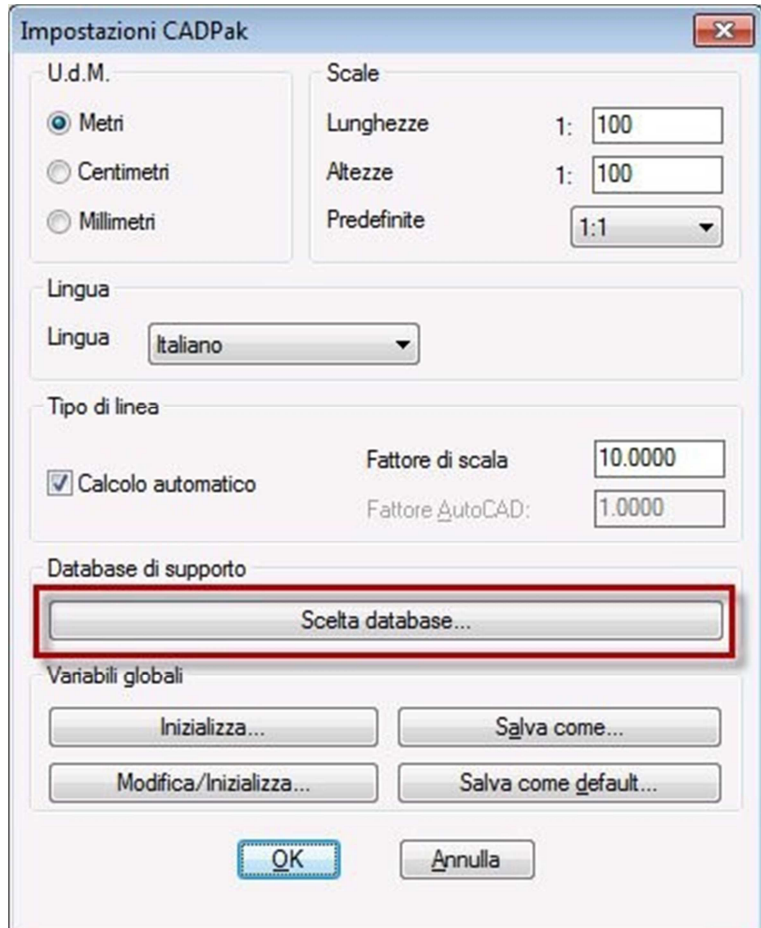

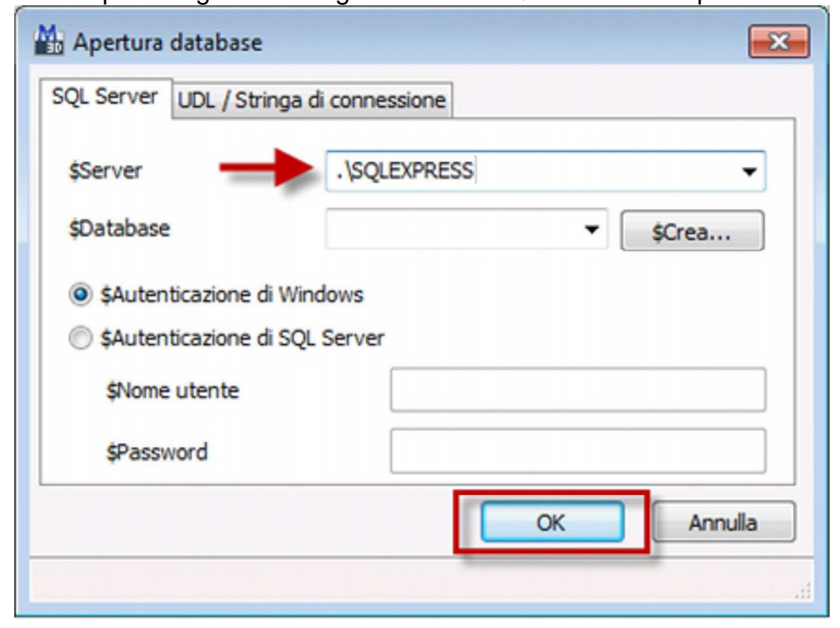

e digitare nell'apposito campo la seguente stringa di testo: .\SQLEXPRESS e premere **OK**

# **3 Installazione libreria blocchi**

La libreria dei blocchi installa una serie di blocchi raggruppati per tipologia.

### **3.1 Se si dispone del DVD con il software I&S**

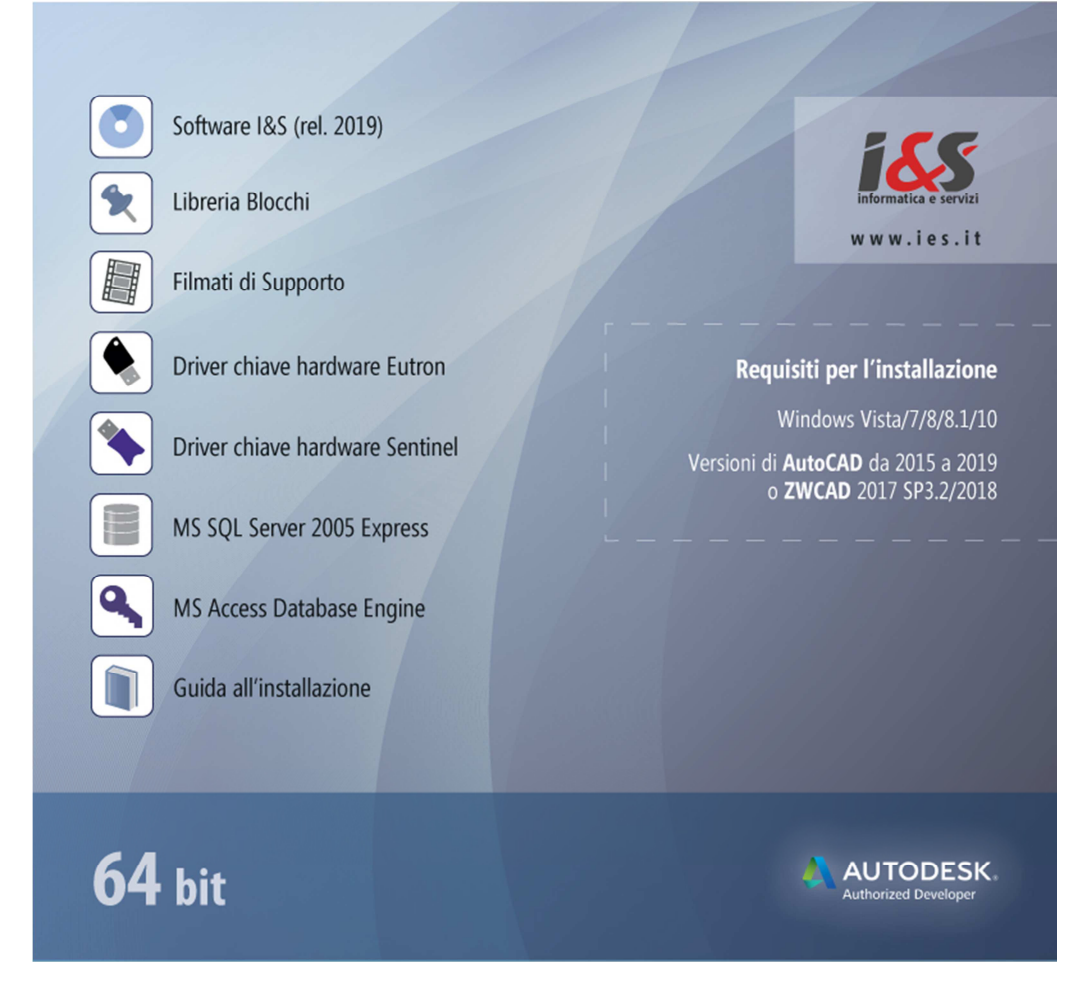

Selezionare 'Libreria blocchi' che installerà una libreria di blocchi per il software CADPak.

### **3.2 Se NON si dispone del DVD con il software I&S**

Scaricare il file di installazione della libreria dal sito: https://www.ies.it/download/archivio-allegati/ Eseguire quindi il file scaricato e salvato in una cartella del PC sui cui si desidera eseguire l'installazione.

### **3.3 Installazione**

Seguire la procedura guidata fino al termine dell'installazione.